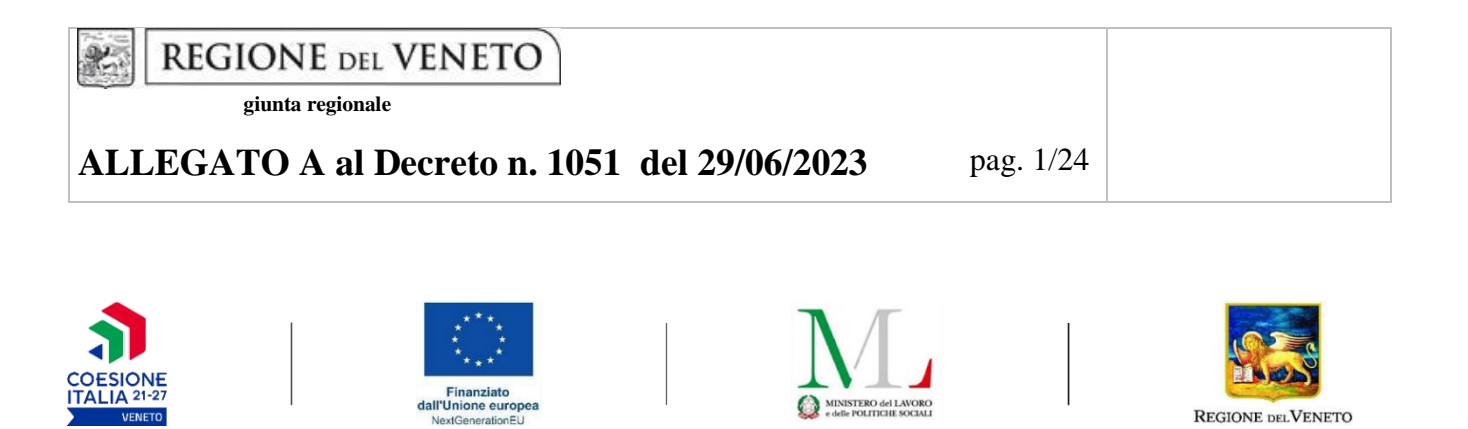

Percorsi triennali di istruzione e formazione

# **PROGETTI PER LA REALIZZAZIONE DI PERCORSI PER IL CONSEGUIMENTO DELLA QUALIFICA PROFESSIONALE DI ISTRUZIONE E FORMAZIONE PROFESSIONALE (IeFP) IN MODALITA' DUALE**

## **GUIDA ALLA PROGETTAZIONE**

**DGR 781/2023**

**PIANO NAZIONALE DI RIPRESA E RESILIENZA (PNRR) MISSIONE 5 - COMPONENTE 1 – INVESTIMENTO 1.4 "SISTEMA DUALE" E PROGRAMMA REGIONALE VENETO FSE PLUS 2021-2027 PRIORITA' 4 OCCUPAZIONE GIOVANILE**

#### **INDICE**

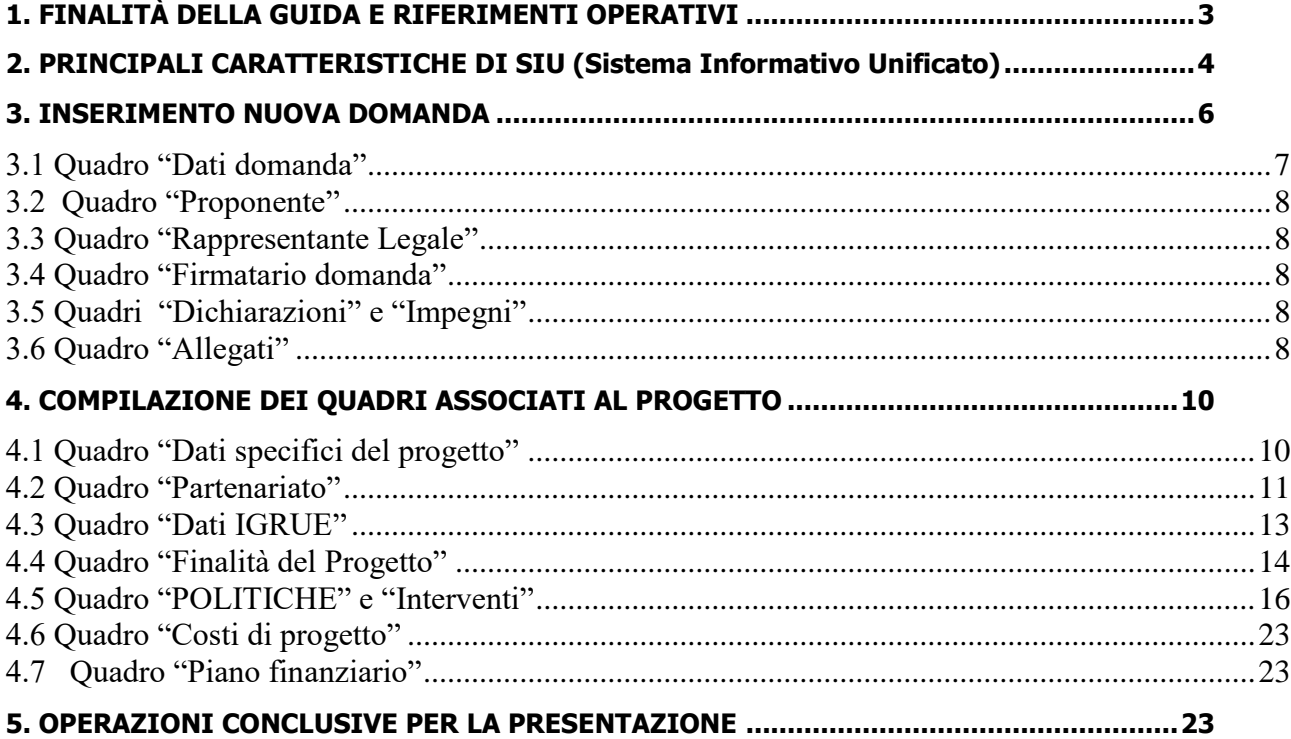

# 1. FINALITÀ DELLA GUIDA E RIFERIMENTI OPERATIVI

La presente Guida alla Progettazione vuole essere uno strumento di supporto per l'elaborazione dei progetti per percorsi triennali di istruzione e formazione professionale in modalità duale (ordinamentale per i percorsi per la disabilità) , in attuazione della Deliberazione di Giunta Regionale n.781 del 27/06/2023 e per la compilazione dei diversi quadri dell'applicativo SIU– Sistema Informativo Unificato per la presentazione dei progetti IeFP . Essa pertanto è correlata:

• alle prescrizioni della Direttiva Allegato C alla citata deliberazione (di seguito "Direttiva");

• al Testo unico beneficiari approvato con deliberazione della Giunta Regionale n. 670/2015 e s.m.i. Nelle more dell'adozione del nuovo Testo Unico dei beneficiari, che sarà perfezionato per l'attuazione del Programma Regionale FSE+ 2021-2027, le disposizioni di cui al TUB sopra richiamato, continuano a rappresentare la regolamentazione anche per le azioni di cui al presente provvedimento, fatte salve eventuali incompatibilità con la nuova regolamentazione comunitaria e fermo restando quanto diversamente stabilito dalla direttiva.

Come previsto dalla Direttiva, la presentazione dei progetti deve avvenire, a pena di inammissibilità, tramite l'applicativo SIU– Sistema Informativo Unificato.

Per ottenere le credenziali1 per l'accesso all'applicativo SIU occorre registrarsi al portale GUSI (Gestione Utenti Sistema Informativo), raggiungibile all'indirizzo [https://www.regione.veneto.it/web/programmi](https://www.regione.veneto.it/web/programmi-comunitari/siu)[comunitari/siu](https://www.regione.veneto.it/web/programmi-comunitari/siu) .

Si precisa che nella richiesta di Accesso ai servizi nel punto Area servizi andrà scelta una delle seguneti operazioni:

• primo anno comparti vari ed edilizia: FSE+ 2021-2027

primo anno benessere: Fondi Nazionali 2021-2027 art. 68 della legge 144/99 e s.m.i; D Lgs n. 226/2005. L. 53/2003 e art. 1, commi 622-624, L. 296/2006

- secondo anno: FSE+ 2021-2027
- terzo anno: FSE+ 2021-2027

 $\overline{a}$ 

• interventi per la disabilità di primo secondo e terzo anno: Fondi regionali 2021-27

L'accesso l'applicativo è disponibile all'indirizzo<https://siu.regione.veneto.it/DomandePRU/> .

Qualora, a seguito di attenta lettura della DGR sopra citata che approva l'avviso, della Direttiva, del Testo Unico per i beneficiari e della presente guida, fossero necessarie ulteriori precisazioni in relazione alla progettazione dei percorsi, è possibile contattare telefonicamente gli uffici della Direzione Formazione e Istruzione, dal lunedì al venerdì dalle 9.00 alle 13.00 ai seguenti numeri:

- per quesiti di carattere contenutistico (tipologie e caratteristiche dei progetti presentabili, degli utenti destinatari ecc.): 041/279 5153 -5061-5090 -5099-5736 dal lunedì al giovedì dalle 9.00 alle 13.00 e dalle 14.00 alle 17.00 e il venerdì dalle 9.00 alle 13.00;

<sup>1.</sup> <sup>1</sup> <sup>1</sup> Per i soggetti non accreditati o in fase di accreditamento, va richiesta l'attribuzione di nome utente e password utilizzando la procedura informatizzata, al fine di ottenere il codice che identifica l'ente nella banca dati regionale - Applicativo richiesta credenziali accesso ADA - non accreditati<http://formazione.regione.veneto.it/Ada/> i

- per problematiche legate ad aspetti informatici è inoltre possibile contattare il call center all'indirizzo mail: [call.center@regione.veneto.it](mailto:call.center@regione.veneto.it) o al numero verde 800914708 dal lunedì al venerdì dalle 8.00 alle 18.30 e il sabato dalle 08.00 alle 14.00.

E' inoltre possibile inviare domande e quesiti tramite il nuovo sistema sperimentale info direttive disponibile al link [https://supportoformazione.regione.veneto.it/bandi,](https://supportoformazione.regione.veneto.it/bandi) selezionando come destinatario [formazione](mailto:ormazione-iniziale@regione.veneto.it)[iniziale@regione.veneto.it](mailto:ormazione-iniziale@regione.veneto.it) . Una volta inviata la domanda, il richiedente riceverà un messaggio dall'account Moduli Google, con il riepilogo delle informazioni fornite. Il quesito verrà preso in carico dagli uffici selezionati e la risposta verrà inviata via email dall'account Direzione Formazione e Istruzione. Le domande devono pervenire in tempo utile per la risposta e comunque almeno 7 giorni prima della scadenza del bando. Qualora venisse evidenziato l'interesse generale del quesito e della relativa risposta, si provvederà alla pubblicazione dello stesso nello spazio riservato alle faq nella pagina del bando, che sarà disponibile a questo link: <https://supportoformazione.regione.veneto.it/bandi>.

Si ricorda che la presentazione della domanda/progetto attraverso l'apposita funzionalità del sistema (SIU) deve avvenire **entro e non oltre le ore 13,00 del ventesimo giorno** successivo alla data di pubblicazione dell'Avviso sul Bollettino Ufficiale della Regione del Veneto, a pena di inammissibilità.

## 2. PRINCIPALI CARATTERISTICHE DI SIU (Sistema Informativo Unificato)

La modalità di invio della domanda è esclusivamente telematica.

- A fronte dei vantaggi che l'automazione comporta non sono tuttavia eliminabili due rischi:
- 1) un **"rischio di rete"** dovuto alla presenza di sovraccarichi o di cali di performance della rete;

2) un **"rischio tecnologico"** dovuto alle caratteristiche dei sistemi operativi utilizzati dagli operatori.

Considerato che questi due rischi non sono eliminabili in senso assoluto, risponde al principio di auto responsabilità dell'ente **attivarsi in tempo utile** per prevenire eventuali inconvenienti che possono verificarsi nei minuti immediatamente antecedenti alla scadenza del termine.

Al fine di prevenire eventuali inconvenienti che possono verificarsi a ridosso della scadenza del termine di presentazione delle domande, sia per ragioni imputabili al sistema, sia per sovraccarichi o di cali di performance della rete, si suggerisce ai soggetti proponenti di provvedere alla presentazione delle domande con congruo anticipo rispetto alla scadenza fissata.

A tal proposito si precisa che eventuali segnalazioni di mancata presentazione della domanda nei termini previsti dalla direttiva, potranno essere oggetto di valutazione regionale solo alle seguenti condizioni:

- accertato malfunzionamento esclusivamente imputabile al gestore del SIU;

- rilascio di un codice numerico (ticket incident) almeno 24 ore prima della scadenza fissata dalla Direttiva.

Si evidenzia inoltre:

- il sistema oltre tale termine impedisce la presentazione della domanda/progetto, qualora la scadenza dei termini di presentazione dei progetti coincida con il sabato, o con giornata festiva, il termine sarà posticipato al primo giorno lavorativo successivo.

La domanda/progetto dovrà essere accompagnata dai seguenti allegati:

● scansione della dichiarazione sostitutiva di certificazione attestante l'assenza di cause ostative firmata digitalmente;

- scansione del documento di identità del sottoscrittore, in corso di validità e leggibile;
- moduli di adesione in partnership

● quanto altro previsto dalla Direttiva, dal decreto di approvazione della modulistica per la presentazione dei progetti, dalla normativa o ritenuto utile ai fini della valutazione del progetto.

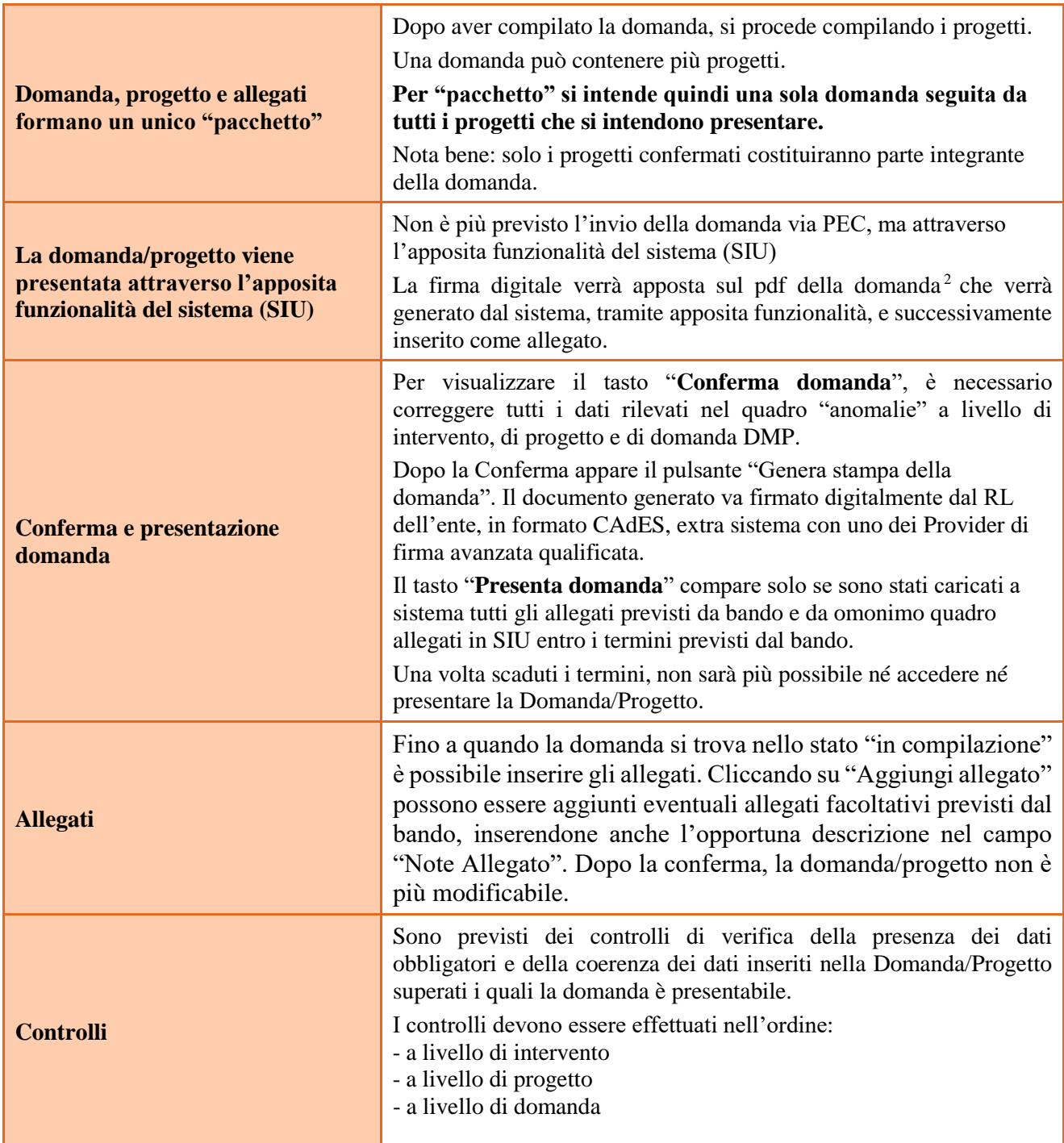

 $\overline{a}$ 

<sup>2</sup> in regola con la normativa sull'imposta di bollo

### **ALLEGATO A al Decreto n. 1051 del 29/06/2023** pag. 6/24

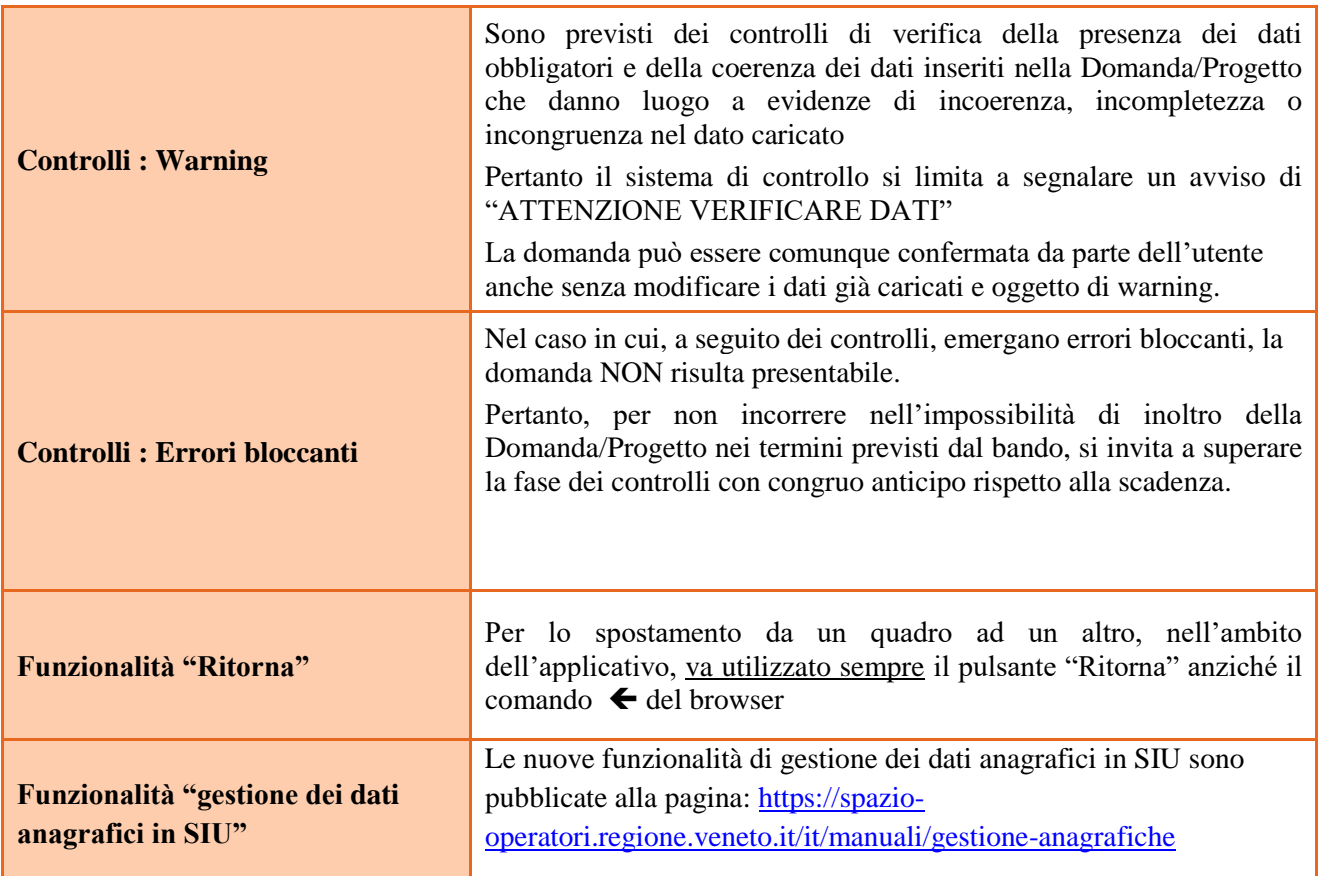

## 3. INSERIMENTO NUOVA DOMANDA

#### **Si avvisa gli Organismi di Formazione che va presentato un progetto**

- ➢ **per ogni annualità**
- ➢ **per ogni Sezione**

#### **ad eccezione dei progetti per la disabilità.**

Per accedere al Gestionale SIU e compilare la Domanda/Progetto in tutte le sue parti bisogna collegarsi al seguente indirizzo: https://siu.regione.veneto.it/DomandePRU/.

Giunti alla pagina, inserire account e password ottenute dalla registrazione su sistema GUSI e cliccare "**Invio**" per accedere alla pagina di Benvenuto.

La prima operazione da eseguire tramite l'applicativo SIU è la creazione della domanda.

Per avviare la compilazione della Domanda/Progetto, selezionare "**Inserimento nuova domanda**". Così facendo si aprirà la pagina relativa alla Lista posizioni anagrafiche. In questa pagina è necessario selezionare il Programma operativo:

• primo anno comparti vari ed edilizia: FSE+ 2021-2027

primo anno benessere: Fondi Nazionali 2021-2027 art. 68 della legge 144/99 e s.m.i; D Lgs n. 226/2005. L. 53/2003 e art. 1, commi 622-624, L. 296/2006

### **ALLEGATO A al Decreto n. 1051 del 29/06/2023** pag. 7/24

- secondo anno: FSE+ 2021-2027
- terzo anno: FSE+ 2021-2027
- interventi per la disabilità di primo secondo e terzo anno: Fondi regionali 2021-27

Va poi richiamato il soggetto proponente attraverso la funzione di ricerca tramite CF inserendo quindi il Codice fiscale del soggetto proponente e utilizzando il tasto "Cerca" selezionare "Nuova domanda" cliccare Prosegui su "Domanda di ammissione", scegliere "POLITICA" come sotto indicato,

- DMP Primi anni sezione benessere
- DMP Primi anni sezione comparti vari
- DMP Primi anni sezione edilizia
- DMP Secondo anno sezione benessere
- DMP Secondo anno sezione comparti vari
- DMP Secondo anno sezione edilizia
- DMP Terzo anno sezione benessere
- DMP Terzo anno sezione comparti vari
- DMP Terzo anno sezione edilizia
- DMP Fondo Regionale per l'occupazione dei disabili

#### **Si ribadisce che ciascun progetto quadro deve essere presentato su**

- ➢ **una sola annualità ( primo, secondo o terzo anno)**
- ➢ **una sola sezione ( comparti vari, disabilità, benessere ed edilizia)**

a pena di inammissibilità, e con l'eccezione dei progetti per la disabilità.

#### **Ciascun progetto inoltre potrà prevedere al massimo la realizzazione di dieci interventi formativi per annualità e sezione.**

Saranno ammessi alla valutazione di merito solo i progetti per i quali risulteranno correttamente e compiutamente compilati tutti i quadri, sezioni e sottosezioni collegati alla Domanda.

Ciascuna Domanda è associata a quadri descrittivi dei diversi elementi richiesti. Per accedere ai quadri, utilizzare il tasto "Modifica". Prima di passare al quadro successivo, utilizzare il tasto "Conferma". Per tornare alla pagina precedente, utilizzare il tasto "Ritorna".

Nelle pagine seguenti vengono illustrati sia le modalità di compilazione di ciascun quadro e, laddove opportuno, vengono richiamate le prescrizioni della Direttiva di cui tener conto nella compilazione. L'applicativo esegue in automatico alcuni controlli circa il rispetto delle prescrizioni di tipo quantitativo. Nel caso i controlli evidenzino il mancato rispetto di tali prescrizioni esse vengono segnalate come "Anomalie". Tutte le anomalie devono essere risolte perché la domanda sia trasmessa.

#### **3.1 Quadro "Dati domanda"**

Compilare i campi relativi all'assolvimento dell'imposta di bollo.

**Soggetto proponente**: inserire il codice ente e premere il tasto "cerca". Se il soggetto proponente si trova in fase di accreditamento, inserire il codice ente (quattro cifre) e la ragione sociale e premere "Conferma".

#### **3.2 Quadro "Proponente"**

Il quadro del proponente deve essere completato con le informazioni relative al soggetto che presenta la Domanda/Progetto seguendo le indicazioni contenute nel **Manuale** *"Nuova Gestione Anagrafica - Domande PRU"<sup>3</sup>*

*ATTENZIONE: se nella sezione Dati Dichiarati vi sono dei dati diversi da quelli nella sezione Banche dati certificate o da quelli nella sezione di Anagrafe di Regione del Veneto, compariranno degli errori bloccanti nel quadro "Anomalie"e sarà necessario caricare tra gli allegati di SIU la documentazione comprovante la variazione dei dati anagrafici, o riportare i dati della sezione Banche dati certificate nella sezione Dati Dichiarati.*

**Codice ATECO**: inserire il codice relativo all'ambito di appartenenza del soggetto proponente cliccando il pulsante "cerca".

**Provincia iscrizione CCIAA, Numero iscrizione CCIAA, Data iscrizione CCIAA**: sono campi obbligatori e devono essere compilati con i relativi dati.

**Dati sede legale**: compilare i dati relativi alla localizzazione della sede legale.

**Dati specifici**: inserire la classificazione attività economica UE (progetto Monit) riferita all'attività esercitata dal soggetto proponente, una sintetica presentazione che evidenzi la coerenza tra struttura proponente e il progetto formativo e l'ambito di accreditamento.

**Sede operativa**: compilare solo se diversa dalla sede legale.

#### **3.3 Quadro "Rappresentante Legale"**

Il quadro deve essere compilato seguendo le indicazioni contenute nel **Manuale** *"Nuova Gestione Anagrafica - Domande PRU"<sup>4</sup> .*

*ATTENZIONE: se nella sezione Dati Dichiarati vi sono dei dati diversi da quelli nella sezione Banche dati certificate o da quelli nella sezione di Anagrafe di Regione del Veneto, compariranno degli errori bloccanti nel quadro "Anomalie"e sarà necessario caricare tra gli allegati di SIU la documentazione comprovante la variazione dei dati anagrafici, o riportare i dati della sezione Banche dati certificate nella sezione Dati Dichiarati.*

#### **3.4 Quadro "Firmatario domanda"**

Compilare solo se diverso dal legale rappresentante. In questo caso, si ricorda di allegare la delega con potere di firma nella sezione "Allegati".

**Nota bene**: Se non vengono apportate modifiche alla scheda, **confermare la visualizzazione** cliccando sul tasto "Conferma".

#### **3.5 Quadri "Dichiarazioni" e "Impegni"**

Le Dichiarazioni e gli Impegni sono obbligatori e costituiscono parte integrante della domanda di ammissione. Oltre alle dichiarazioni obbligatorie, la cui scelta non è contemplata, è necessario aggiungerne di ulteriori selezionando tra quelle proposte. Al termine della compilazione cliccare il pulsante "**Conferma**".

#### **3.6 Quadro "Allegati"**

 $\overline{a}$ 

All'interno di questo quadro devono essere inseriti gli allegati della Domanda previsti dalla Direttiva.

<sup>3</sup> <https://spazio-operatori.regione.veneto.it/it/manuali/gestione-anagrafiche>

<sup>4</sup> <https://spazio-operatori.regione.veneto.it/it/manuali/gestione-anagrafiche>

Ad ogni voce dell'elenco dei documenti è possibile far corrispondere il relativo documento cliccando il pulsante **"Allega"** e successivamente attraverso il pulsante "**Upload file**" sarà possibile caricare il documento da allegare.

Si ricorda, inoltre, che:

- l'allegato "**Dichiarazione sostitutiva attestante l'assenza di cause ostative"** sottoscritta dal legale rappresentante del soggetto proponente e/o da altri soggetti<sup>5</sup> richiede obbligatoriamente la firma digitale PAdES o CAdES;
- qualora la Domanda sia firmata da un procuratore del legale rappresentante, in questa sezione deve essere aggiunto l'allegato "**Procura alla firma**" in formato PDF;
- i moduli di adesione in partenariato (**operativi e di rete**);

Eventuali altri allegati previsti/ammessi da bando devono essere esclusivamente in formato PDF.

E' possibile eliminare eventuali documenti caricati per errore utilizzando il pulsante "**cestino**" fino a che la domanda è in compilazione (non confermata). Se si sono caricati degli allegati errati, è possibile sovrascrivere il documento attraverso il pulsante Upload File.

- Modulo di adesione in partnership al progetto -**Allegato B;**
- Modulo di adesione in partnership per l'impresa formativa simulata al progetto -**Allegato B 1;**
- Dichiarazione cause ostative -**Allegato C;**
- Dichiarazione cause ostative altri soggetti-**Allegato D;**

-Richiesta di autorizzazione all'utilizzo di spazi didattici non verificati**- Allegato E;**

- Modello da allegare in caso di richiesta di autorizzazione all'utilizzo di spazi didattici non verificati (idoneità sedi intervento dell'attività in obbligo formativo/formazione iniziale) **- Allegato E1;**

Inoltre, occorre ricordare che in conseguenza dell'adesione alle risorse PNRR della missione 5 - componente 1 - investimento 1.4 "sistema duale" ai sensi della citata DGR alla presentazione della domanda devono essere inoltre trasmessi sottoscritti gli allegati:

- a) Autodichiarazione relativa al rispetto dei principi previsti per gli interventi del PNRR - Allegato A) alla Direttiva della DGR;

- b) Informativa sul trattamento dati e pubblicazione di cui alla Direttiva - allegato B alla citata Direttiva della DGR.

**Nota bene**: è possibile inserire un unico documento, nei formati ammessi dal sistema, con l'intera scansione di tutti i partner di progetto in successione numerica.

Es: Moduli di adesione in partnership– Modifica – Numero Allegati 15 – Conferma – Ritorna ecc.

Inserire la descrizione di eventuali ulteriori allegati cliccando su "Aggiungi allegato".

Infine Cliccare su Allega e caricare i file.

 $\overline{a}$ 

E'possibile eliminare eventuali documenti caricati erroneamente utilizzando il tasto "cestino" oppure sostituendo con un nuovo upload il documento corretto.

La dichiarazione sostitutiva richiede obbligatoriamente la firma digitale.

Qualora la domanda venga firmata da un procuratore del legale rappresentante, in questa sezione deve essere aggiunto un nuovo allegato: "Delega con potere di firma".

<sup>5</sup> Per individuare i soggetti che devono compilare tale dichiarazione, il riferimento è l'art. 80 comma 3 del D. Lgs. 50/2016 e ss.mm.ii.

### **ALLEGATO A al Decreto n. 1051 del 29/06/2023** pag. 10/24

**Attenzione:** per il normale caricamento di allegati di dimensione inferiore ai 5 MB è sufficiente procedere come di norma, col pulsante Upload file. Altrimenti è possibile procedere col pulsante "Grandi Allegati". Il relativo manuale di istruzione è disponibile al seguente link: [https://spazio-](https://spazio-operatori.regione.veneto.it/it/manuali)

[operatori.regione.veneto.it/it/manuali.](https://spazio-operatori.regione.veneto.it/it/manuali)

**Attenzione:** Per caricare "**Grandi Allegati**" Confermare interventi -> confermare progetto -> conferma la domanda - > solo una volta creato il codice fse sarà possibile allegare il materiale nello spazio grandi allegati. In questo modo si può allegare per ogni progetto i file scegliendo il codice dalla tendina

## 4. COMPILAZIONE DEI QUADRI ASSOCIATI AL PROGETTO

Ad un'unica domanda di ammissione possono essere associate più proposte progettuali, nei limiti previsti dalla Direttiva. Nella sezione "**Progetti**" selezionare "**Aggiungi progetto**" e, successivamente, la voce "**Dettaglio**". Per passare da un quadro al successivo, utilizzare la funzione "**Conferma**", attraverso la quale i dati inseriti vengono acquisiti dal sistema. Per tornare alla pagina precedente, utilizzare la funzione "Ritorna".

Il completamento della compilazione di ciascun quadro viene segnalato dal flag verde.

Inserire i progetti che costituiscono parte integrante e sostanziale della domanda di ammissione. Solo i progetti confermati saranno presentabili.

Ogni quadro viene "aperto" utilizzando il tasto "modifica".

#### **4.1 Quadro "Dati specifici del progetto"**

Contiene gli elementi identificativi del progetto e del suo referente.

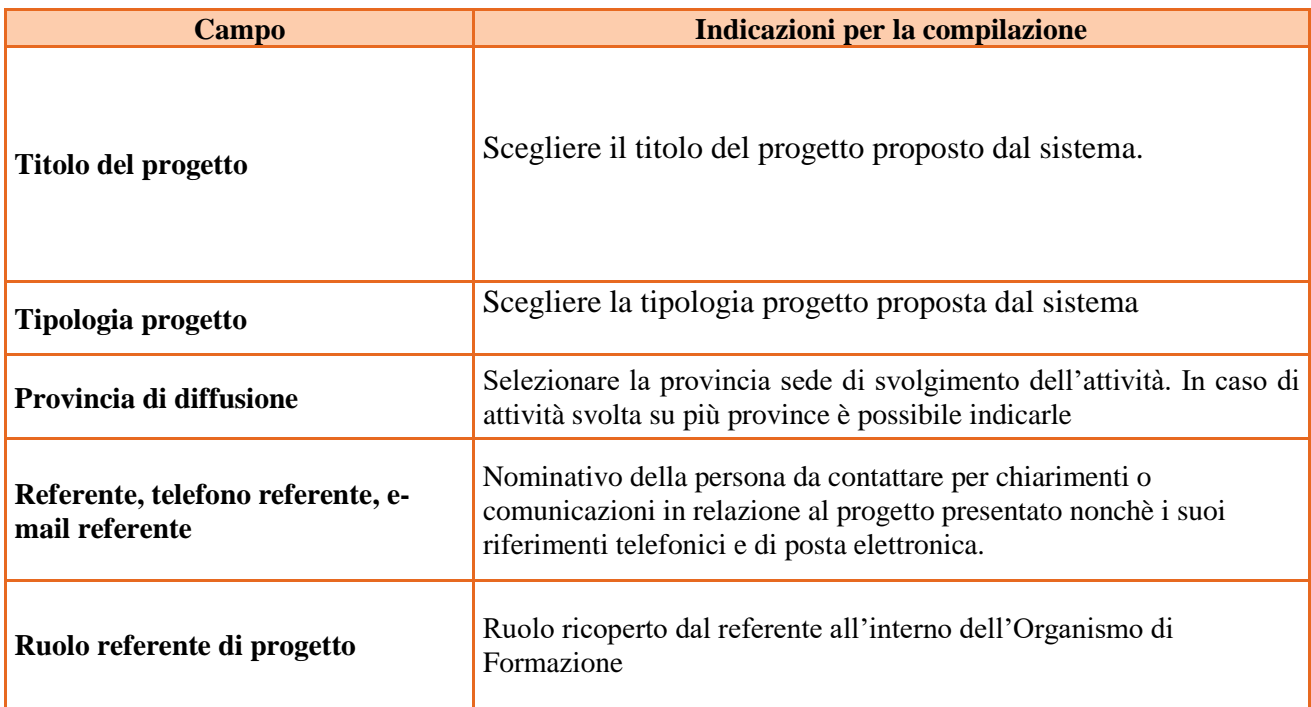

#### **4.2 Quadro "Partenariato"**

Ogni progetto deve presentare almeno un partenariato.

Attraverso il tasto "Aggiungi" si attiva la ricerca del soggetto partner tramite CF. Laddove la ricerca non dia esito, occorre inserire una nuova scheda partner attraverso la funzione "forza creazione".

Una volta attivata la scheda partner inserire tutte le informazioni anagrafiche relative a: Partita IVA, codice fiscale, tipo soggetto, natura giuridica, codice Ateco, iscrizione CCIAA, dati sede legale, telefono, fax, E-mail, E-mail PEC

Ai fini della compilazione del Quadro 'Parternariato' si prega di fare riferimento alle indicazioni presenti in **Nuove funzionalità di gestione dei dati anagrafici in SIU<sup>6</sup>**

Una volta Confermato procedere con l'inserimento dei **dati specifici del partner**:

La presentazione delle schede partner di rete può essere sostituita da un impegno a presentare successivamente le schede di adesione per i partner di rete non istituzionali.

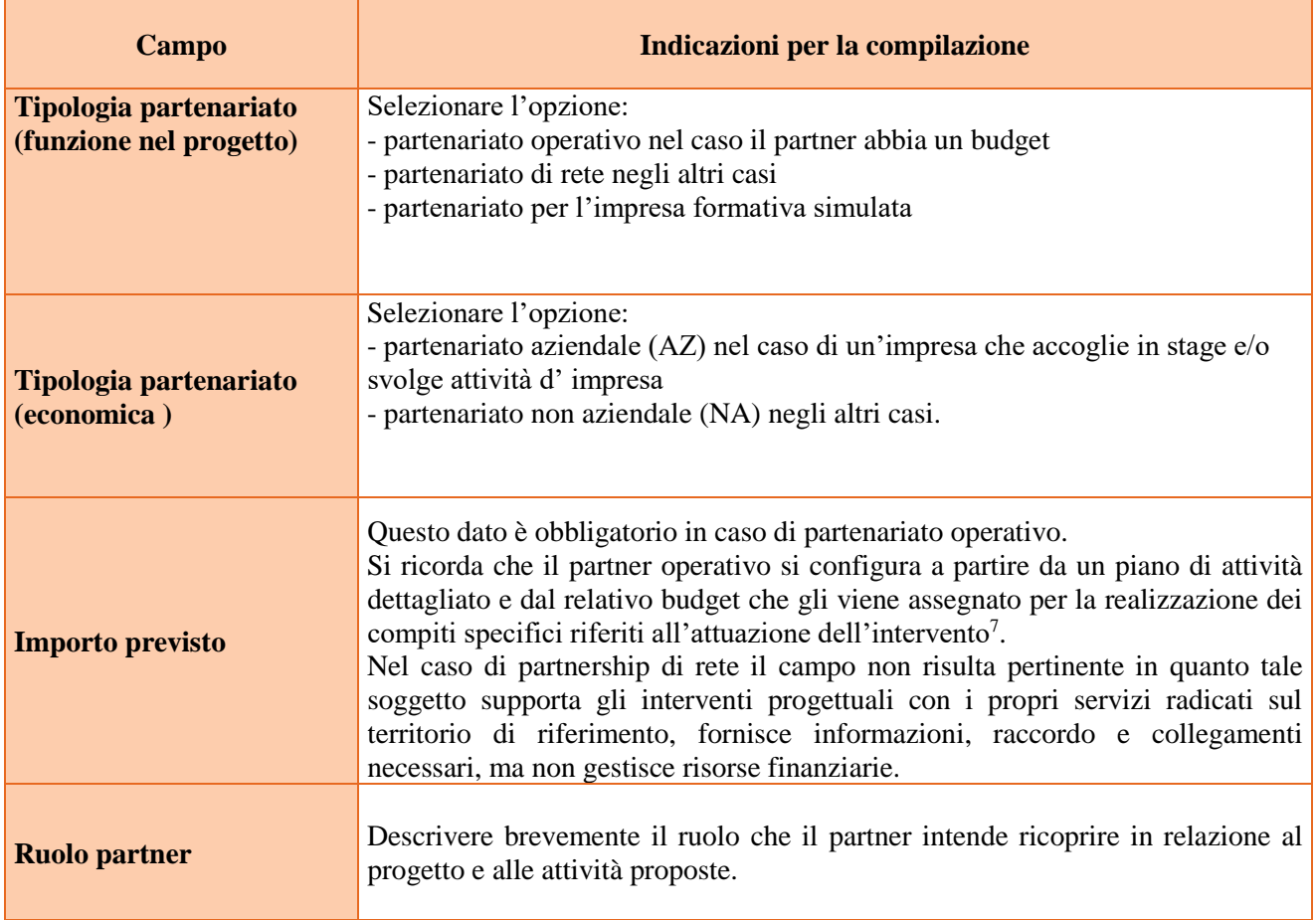

 $\overline{a}$ 

<sup>6</sup> https://spazio-operatori.regione.veneto.it/it/manuali/gestione-anagrafiche

<sup>7</sup> Si rimanda al punto "Definizioni" del "Testo Unico per i beneficiari" approvato con DGR n. 670 del 28/04/2015 e s.m.i.

### **ALLEGATO A al Decreto n. 1051 del 29/06/2023** pag. 12/24

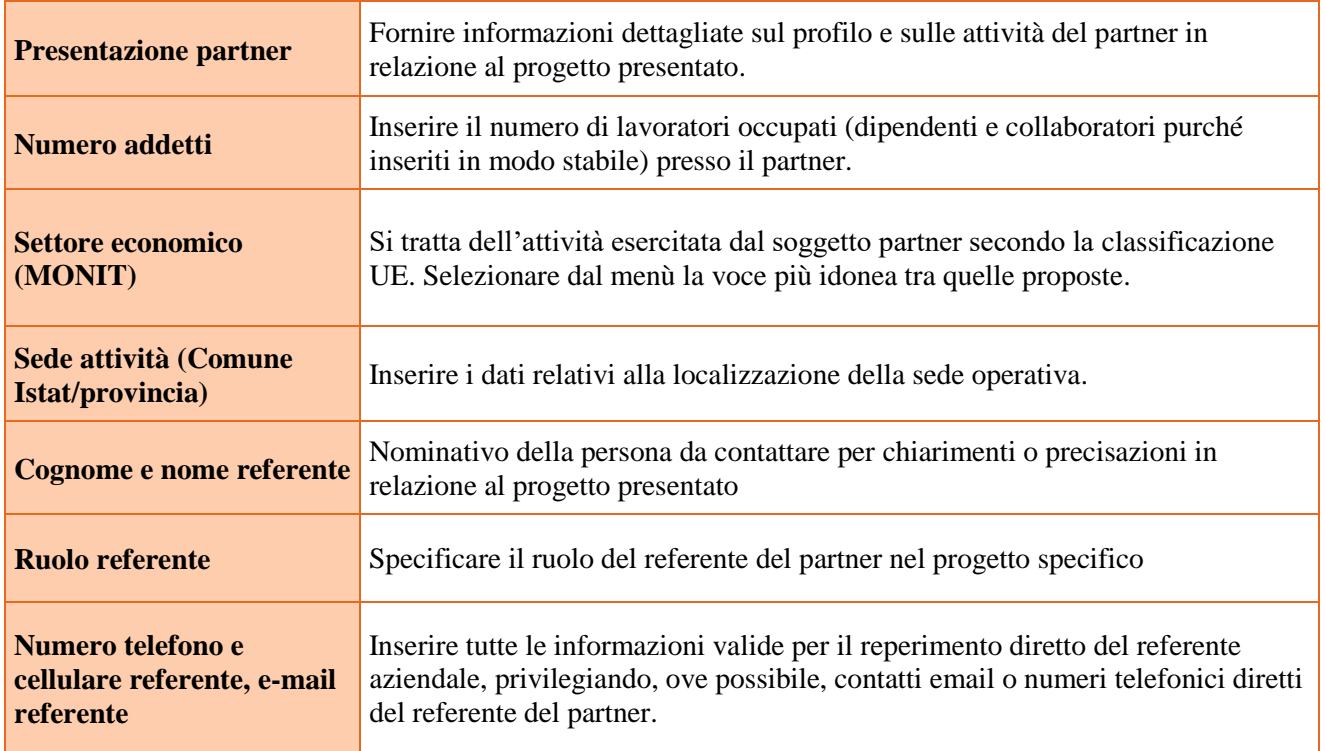

Una volta confermate, ed acquisite quindi a sistema, le informazioni relative al singolo partner vanno ad esse associate le funzioni affidate, utilizzando l'apposito tasto.

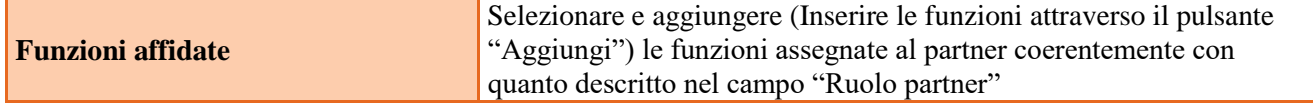

Una volta confermate, ed acquisite quindi a sistema, le informazioni relative al singolo partner e alle funzioni ad esso affidate vanno infine inseriti i dati del legale rappresentante del partner, utilizzando l'apposito tasto.

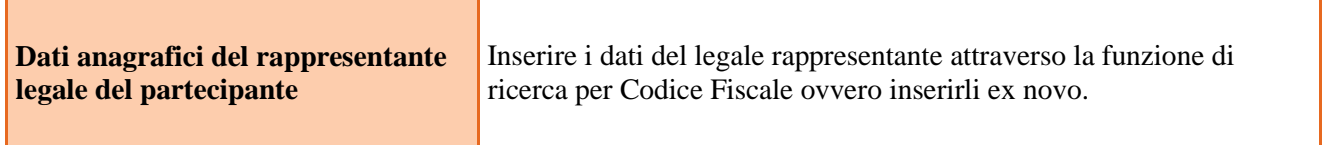

### **4.3 Quadro "Dati IGRUE"**

Vanno inserite le informazioni obbligatorie, indispensabili alla trasmissione dei dati oggetto di monitoraggio al Sistema Nazionale di Monitoraggio operante presso IGRUE (Ispettorato Generale per i Rapporti finanziari con l'Unione Europea).

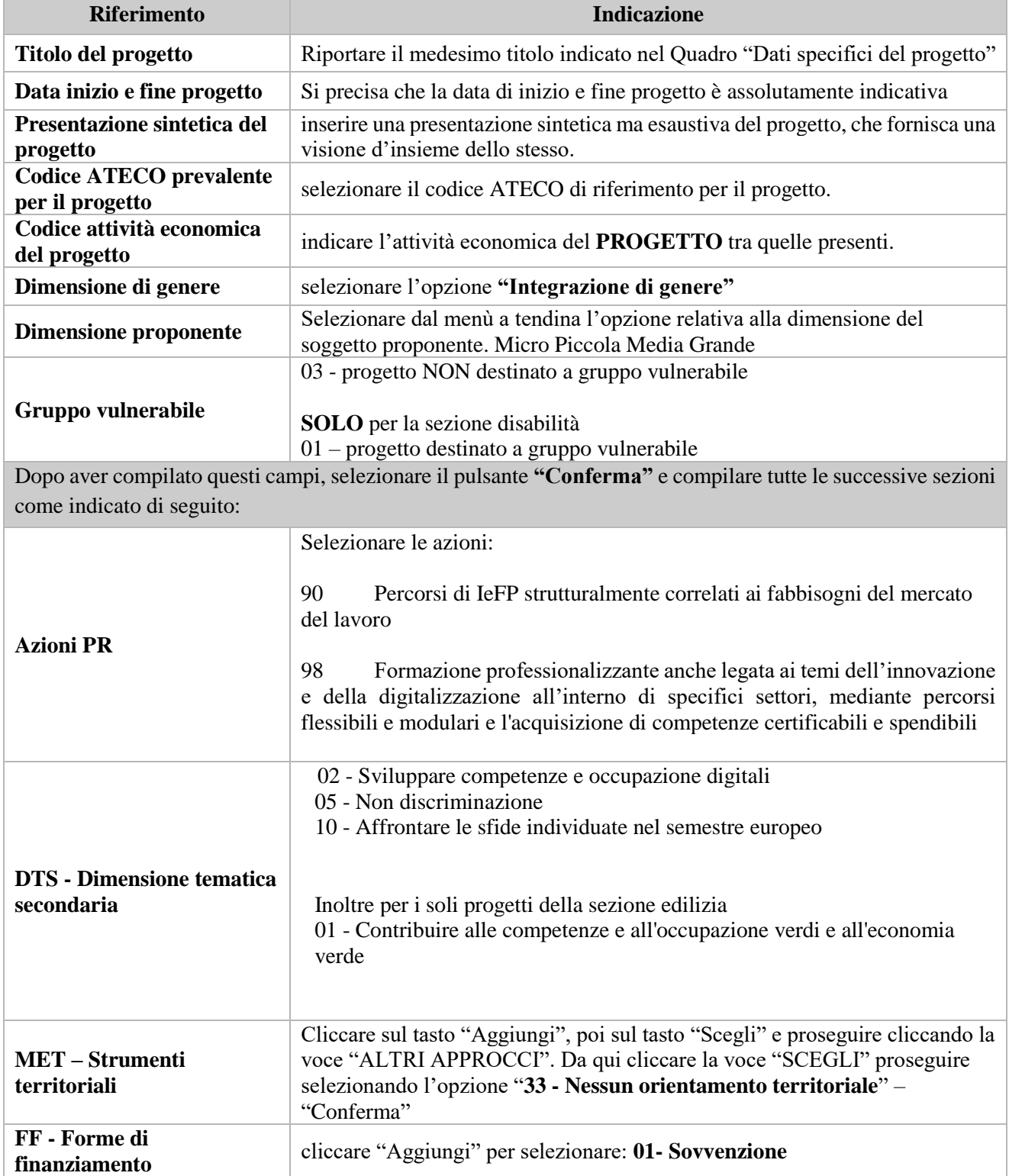

### **4.4 Quadro "Finalità del Progetto"**

Attraverso la compilazione dei diversi campi vanno rappresentati gli aspetti qualificanti del Progetto richiesti dalla Direttiva

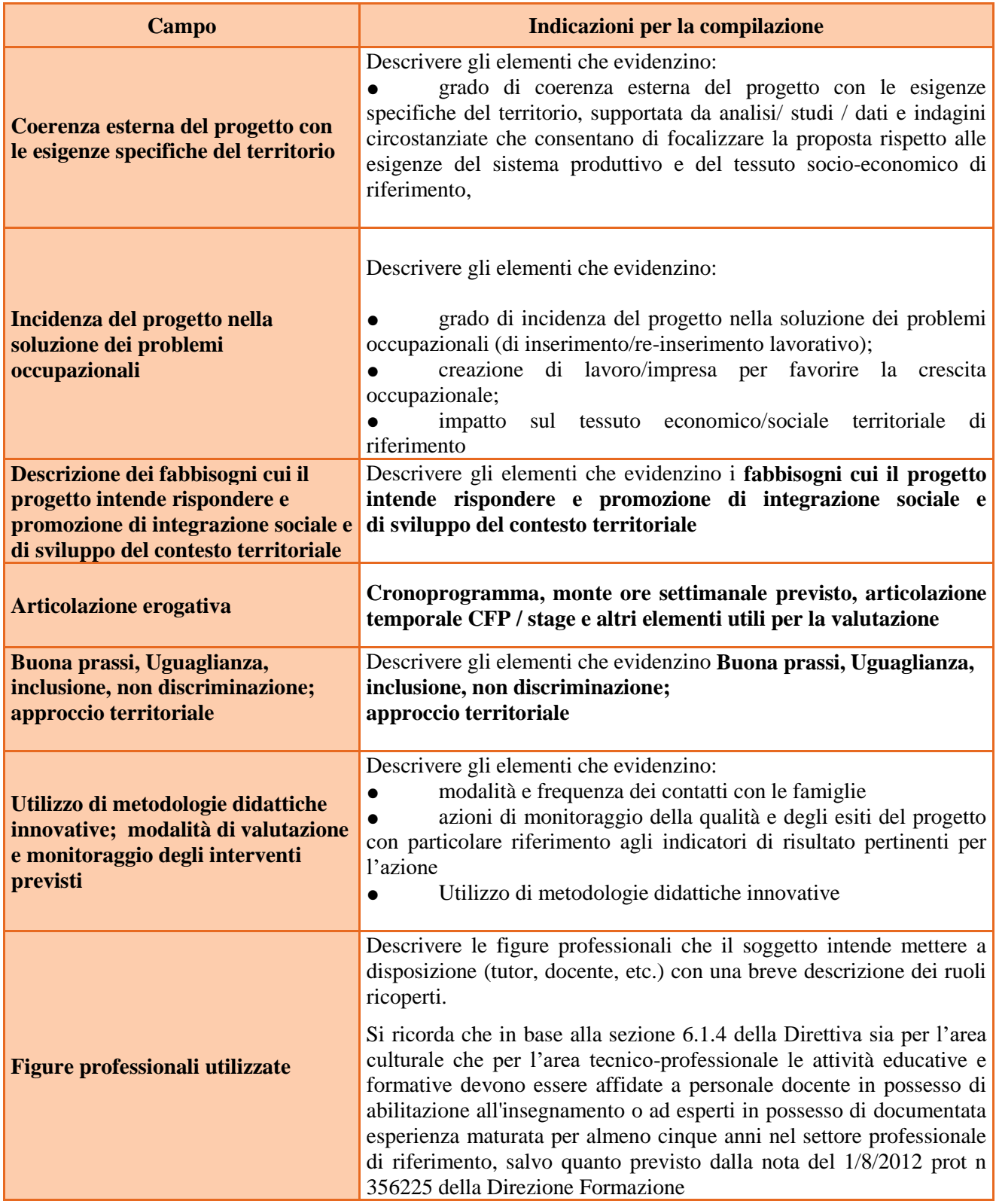

## **ALLEGATO A al Decreto n. 1051 del 29/06/2023** pag. 15/24

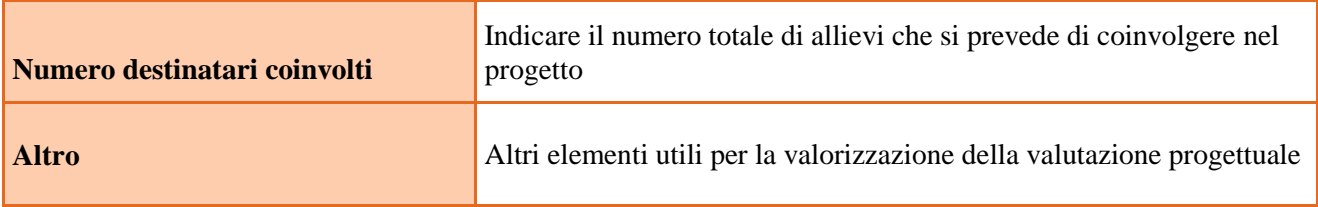

Direzione Formazione e Istruzione

### **ALLEGATO A al Decreto n. 1051 del 29/06/2023** pag. 16/24

#### **4.5 Quadro "POLITICHE" e "Interventi"**

Per inserire gli interventi è necessario selezionare POLITICHE cliccando su "Modifica", poi "Visualizza" INTERVENTI "Modifica" e "Aggiungi"

In adesione all'Avviso di riferimento alla presente Direttiva possono essere presentati progetti per la realizzazione nell'anno formativo 2023/2024 di interventi di primo anno (tipo FI/Q1T) o secondo anno (tipo FI/Q2T) o terzo anno (tipo FI/Q3T) di 990 ore nelle sezioni comparti vari, benessere od edilizia **in modalità di formazione duale**.

#### I progetti specifici per allievi con disabilità certificata dalle ASL (da acquisire agli atti del Centro) che non siano in grado di avvalersi dei metodi di apprendimento ordinari vanno presentati distinti dagli altri progetti quadro e comunque per singola annualità (FI/Q1TH, FI/Q2TH o FI/Q3TH); tali progetti devono prevedere interventi formativi realizzati in **modalità ordinamentale**, secondo le indicazioni di cui al punto specifico.

Per il **sistema duale** si attivano i seguenti interventi

Primi anni: FI/Q1T e ISD Secondi e terzi anni: FI/Q2T – FI/Q3T – ISD e AIA

Per la disabilità

Primi anni: FI/Q1TH Secondi e terzi anni: FI/Q2TH – FI/Q3TH e STA

**Attenzione per motivi tecnici nei primi anni per la disabilità potrebbe essere visibile anche l'intervento STA che tuttavia non deve essere attivato.**

#### **In questa fase progettuale, si evidenzia che - convenzionalmente - la progettazione didattica e finanziaria deve essere proposta solo in riferimento alla casistica dell'alternanza**.

Pertanto, a titolo di esempio, nel caso di un percorso di terzo anno nella sezione comparti vari senza FAL e convitto, sarà, per tutti:

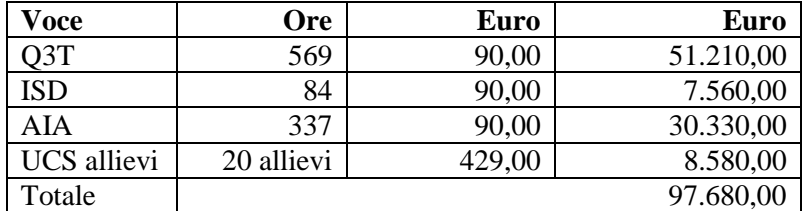

mentre nel caso di un percorso di secondo anno nella sezione comparti vari senza FAL e convitto, sarà, per tutti:

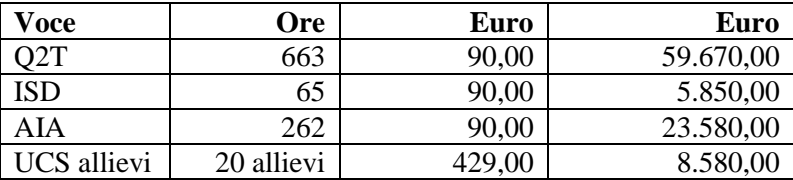

### **ALLEGATO A al Decreto n. 1051 del 29/06/2023** pag. 17/24

Totale 97.680,00

Una volta inseriti gli interventi su DESCRIZIONE compilare il TITOLO INTERVENTO; si chiede di inserire la qualifica e la sede, se nel progetto sono previsti più sedi. In ogni caso il TITOLO INTERVENTO non può essere ripetuto più volte per cui risulta necessario inserire elementi distintivi ulteriori quali la classe e il tipo ISD – AIA.

Dopo la "conferma" compaiono altre informazioni.

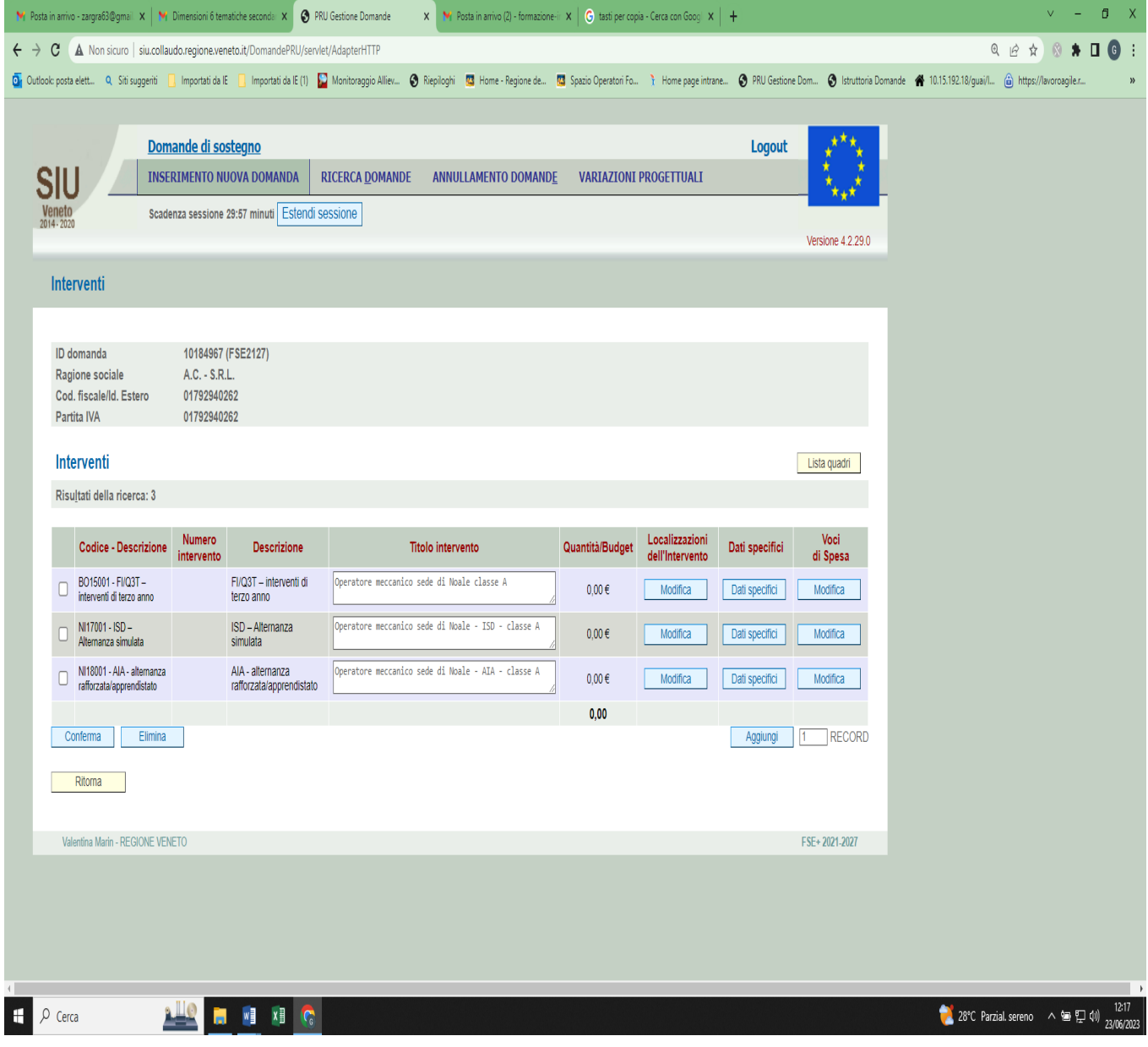

**Nota bene**: il format di Scheda intervento è unico. Pertanto alcuni campi non pertinenti non dovranno essere compilati. Nel caso di campo obbligatorio ma non pertinente, digitare NP.

#### **Localizzazione dell'intervento**

Indicare le sedi di svolgimento delle attività segnalando la principale

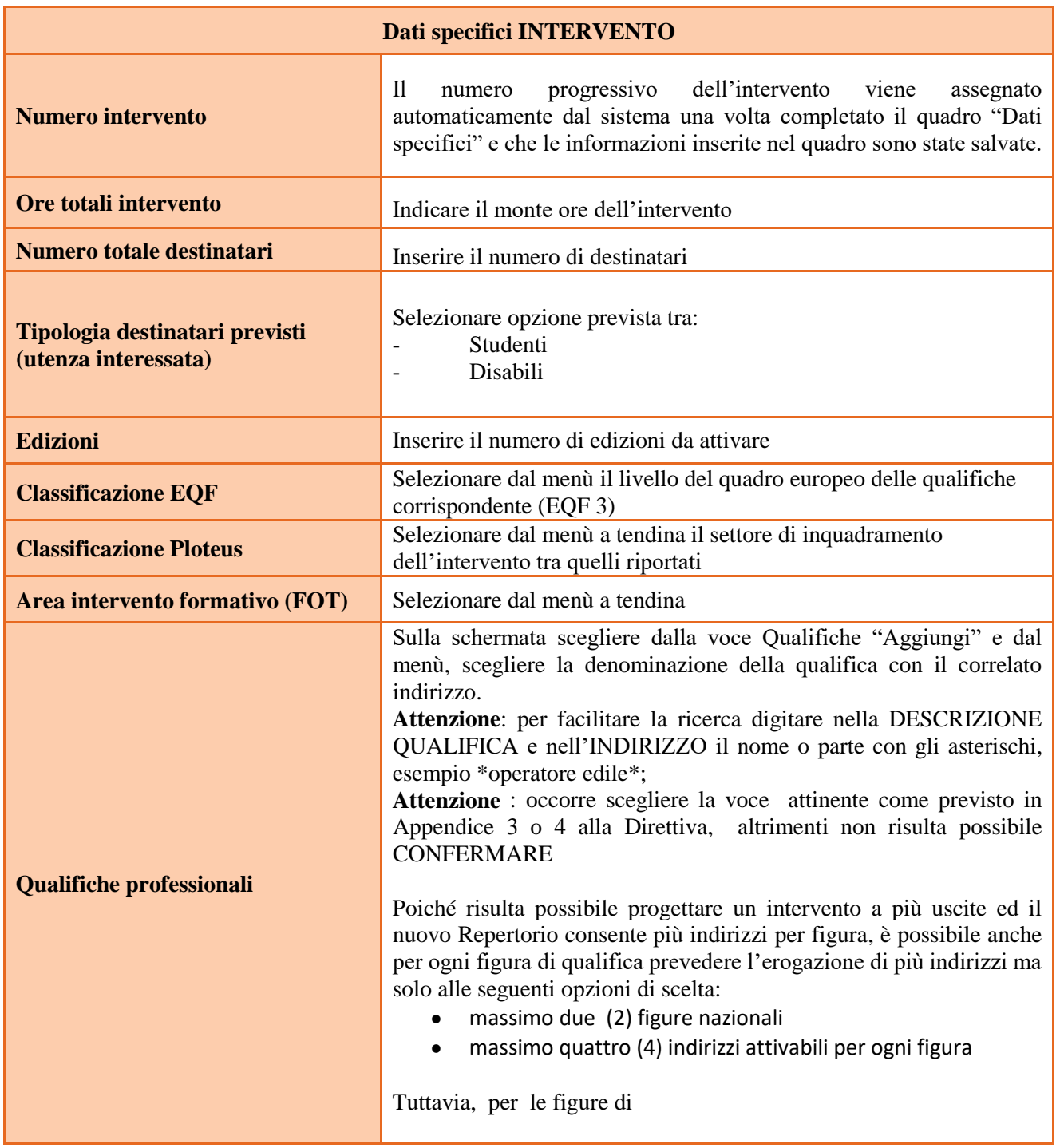

## **ALLEGATO A al Decreto n. 1051 del 29/06/2023** pag. 19/24

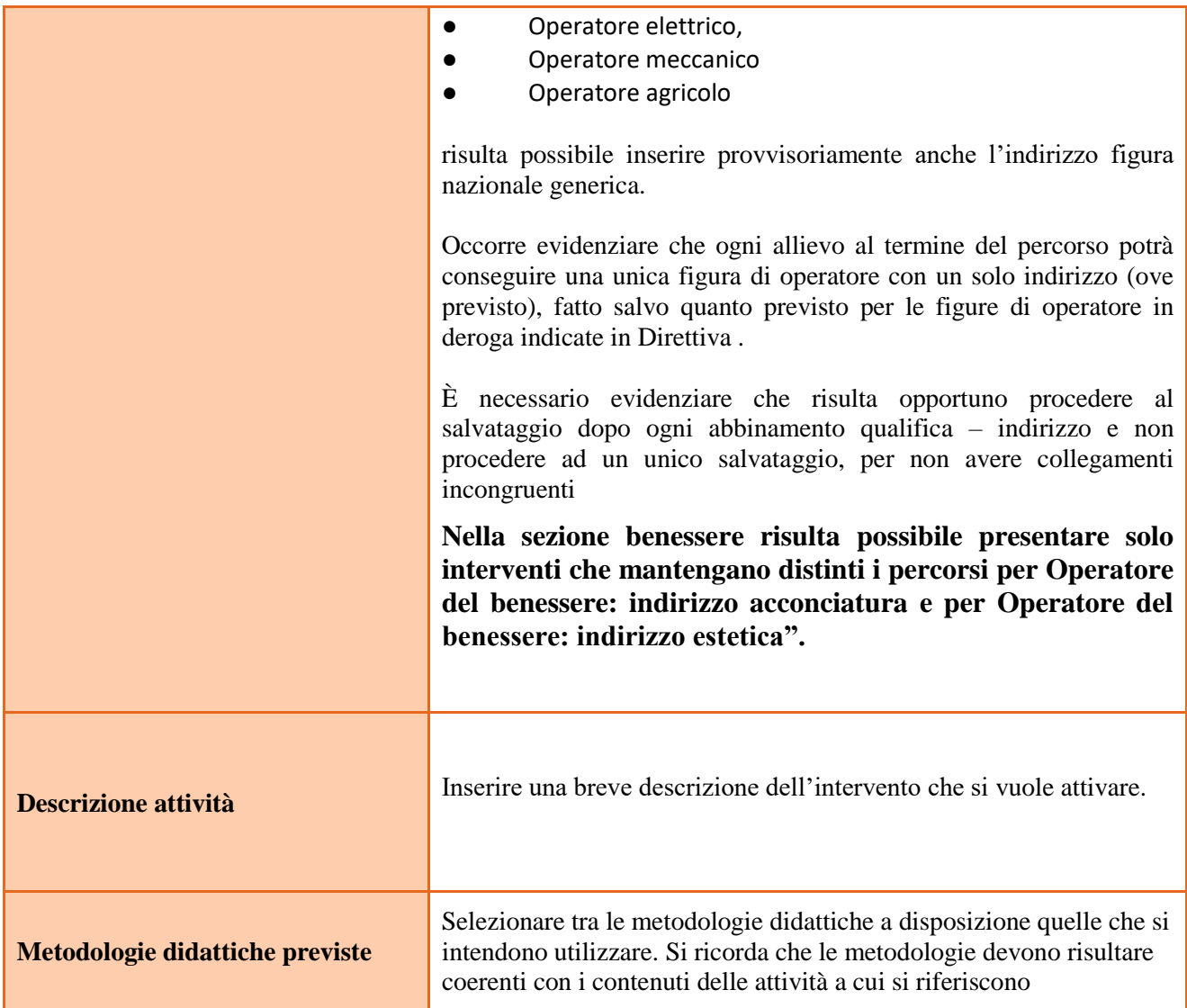

### **Quadro "Competenze"**

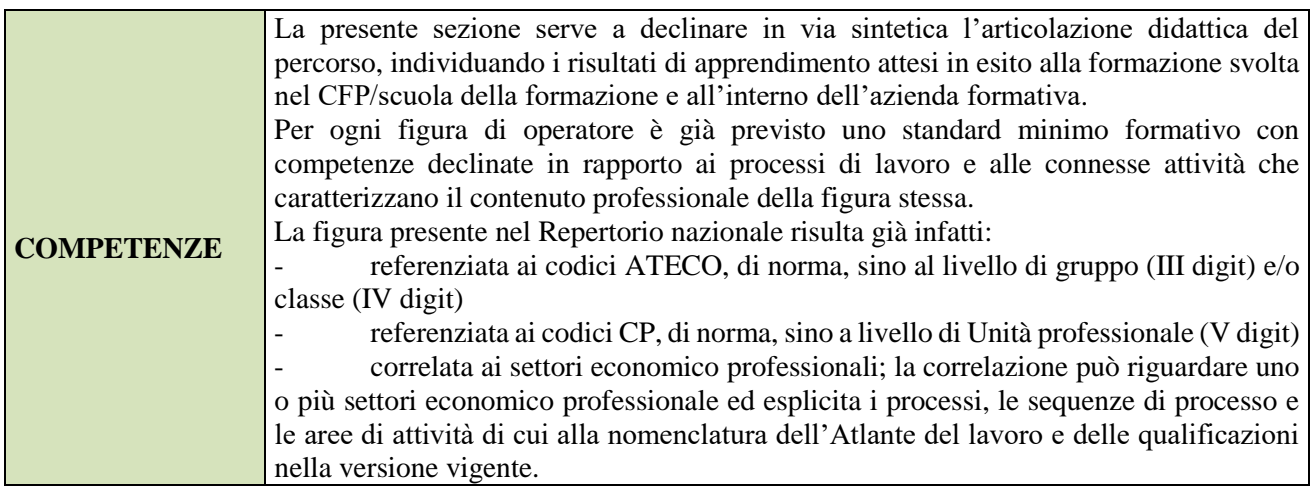

## **ALLEGATO A al Decreto n. 1051 del 29/06/2023** pag. 20/24

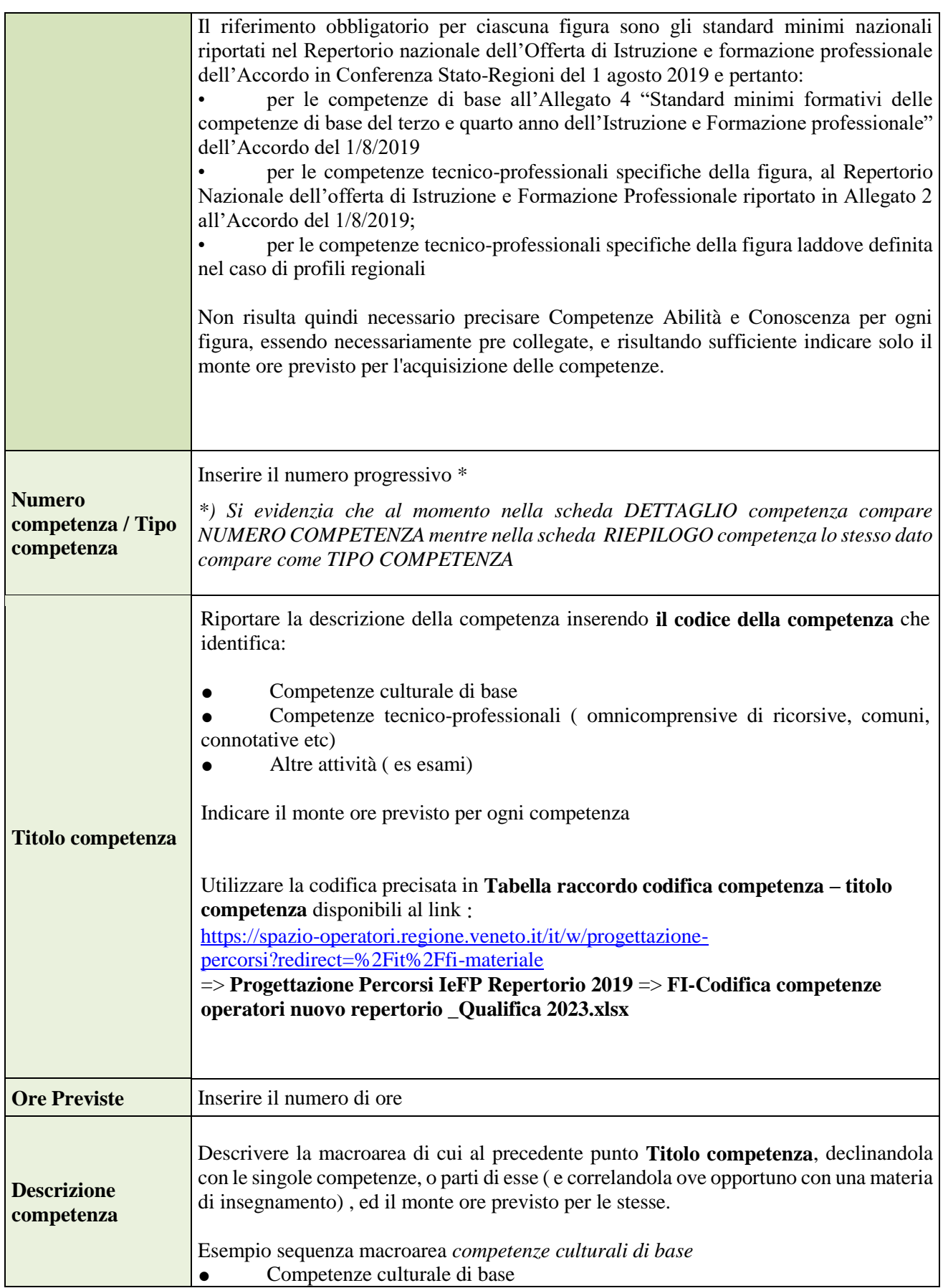

## **ALLEGATO A al Decreto n. 1051 del 29/06/2023** pag. 21/24

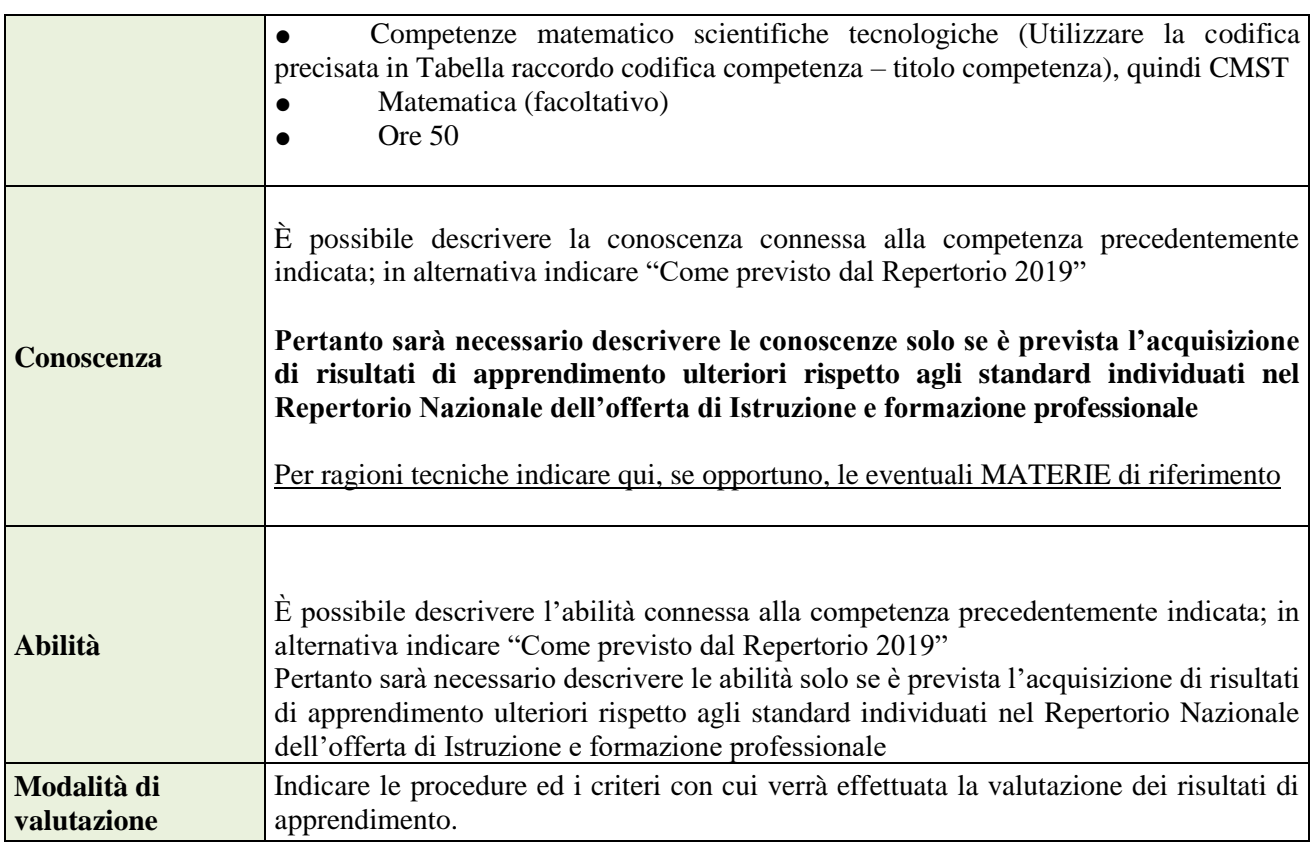

#### **Voci di spesa**

Il contributo richiesto deve essere calcolato secondo le modalità descritte nella Direttiva al punto "Risorse disponibili e vincoli finanziari"

Per l'intervento formativo FI/Q1T o FI/Q2T o FI/Q3T e disabilità vanno compilate le voci categoria E1.1, E1.2 e E1.3; per il convitto utilizzare la voce categoria E1.13 (previsto solo per comparti vari)

Per l'intervento formativo ISD, AIA e STA compilare la voce E1.1

ATTENZIONE: Per i progetti che prevedano attività in assetto lavorativo dove è prevista un'**Entrata generata dall'attività in assetto lavorativo (A2.4)** si attivano anche i Costi imputabili che sono le categorie B2.20, B2.21, B2.22, B2.23, riferite ai locali, agli immobili e alle attrezzature, costi riferiti alla docenza, alle visite di studio e ai materiali di consumo/materiali didattici, categorie B2.1, B2.14, B2.18 e vanno indicati nelle schede intervento **FI/Q2T -FI/Q3T**.

L**a voce di spesa B2.1 va attivata esclusivamente nel caso in cui vi siano docenti aggiuntivi rispetto agli ordinari i cui costi non siano già coperti dai costi standard.**

Compilare la Categoria **E1.1** descrizione **UCS ora formazione** come segue:

⮚ **Quantità**: inserire ore corso

⮚ **Valore unitario**: € 90,00 (UCS ora formazione comparti vari/disabilità) € 82,00 (UCS ora formazione benessere) e  $\epsilon$  76,00 (UCS ora formazione edilizia)

Compilare la Categoria **E1.2** descrizione **UCS allievo** come segue:

⮚ **Quantità:** n. allievi previsti

⮚ **Valore unitario**: € 429,00 (UCS allievo comparti vari), € 858,00 (UCS allievo disabili), € 491,00 (UCS allievo benessere) e  $\epsilon$  862,00 (UCS allievo edilizia) contributo pubblico allievo richiesto per ogni intervento entro i termini dell'importo massimo concesso

Compilare **SOLO** per il convitto Categoria **E1.13** descrizione **UCS Convitto** come segue:

- $\triangleright$  **Quantità:** ore di formazione teorica;
- $\triangleright$  **Valore unitario:**  $\in$  13,00:

N.B.: tale categoria di spesa è presente solo nella sezione 1 – Comparti vari

Compilare la Categoria **E1.3** descrizione **Costi a cofinanziamento privato** come segue:

⮚ **Quantità:** n. di contributi per le spese di frequenza a carico degli allievi;

⮚ **Valore unitario**: inserire l'importo unitario di eventuali cofinanziamenti privati in denaro (max. € 150,00 per contributi per le spese di frequenza a carico degli allievi);

Ribadito, come anticipato al punto **4.6 Quadro "POLITICHE" e "Interventi"** ossia che **in questa fase progettuale, si evidenzia che - convenzionalmente - la progettazione didattica e finanziaria del secondo e terzo anno – con esclusione dei progetti per la disabilità- deve essere proposta solo in riferimento alla casistica dell'alternanza**.

E la progettazione finanziaria sarà data dal monte ore di ogni intervento per 90,00 € nel caso di CV + 429,00 € x max 20 allievi per un totale di 97.680,00 €.

**Nel caso di attività per apprendistato, di cui al momento della progettazione non è dato conoscere l'attivazione, si provvederà ad una variazione progettuale in corso d'opera, inserendo successivamente l' attività ( o ulteriore edizione AIA) .**

#### **4.6 Quadro "Costi di progetto"**

Inserire il contributo pubblico richiesto per tutto il progetto

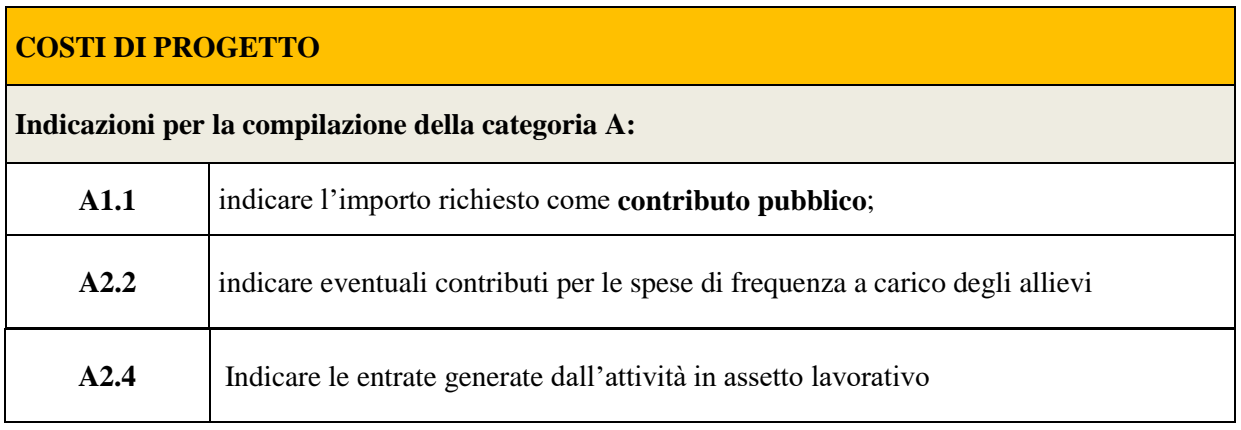

#### **4.7 Quadro "Piano finanziario"**

**Si raccomanda di verificare che il totale costi progetto categoria A corrisponda al totale dei costi derivanti da tutte le voci di spesa inserite per ogni intervento.**

**Pertanto dovrà risultare che:** 

- **A1.1 + A2.2 + A2.4 = E1.1 + E1.2 + E1.3 + E1.13 + (B2.20 + B2.21 + B2.22+ B2.23 + B2.1 + B2.14 + B2.18),**
- **A2.2 = E1.3**
- **A2.4 = (B2.20 + B2.21 + B2.22+ B2.23 + B2.1 + B2.14 + B2.18)**

## 5. OPERAZIONI CONCLUSIVE PER LA PRESENTAZIONE

Una volta conclusa la compilazione del Progetto, dalla schermata "Quadri della Domanda" è possibile avviare la fase di controllo dei dati inseriti utilizzando il tasto "Controlla".

Nel campo "Anomalie" vengono visualizzate le eventuali anomalie riscontrate dal sistema, a seguito dei controlli automatici. La loro presenza è segnalata dalla spunta in rosso.

E' possibile inoltre, utilizzando il tasto "Stampa provvisoria", ottenere il .pdf della Domanda e del Progetto con i dati inseriti.

Una volta risolte tutte le eventuali anomalie è possibile confermare i dati inseriti (Domanda e Progetto).

Il passaggio in "Confermato" non permette di fare ulteriori modifiche alla domanda/progetto.

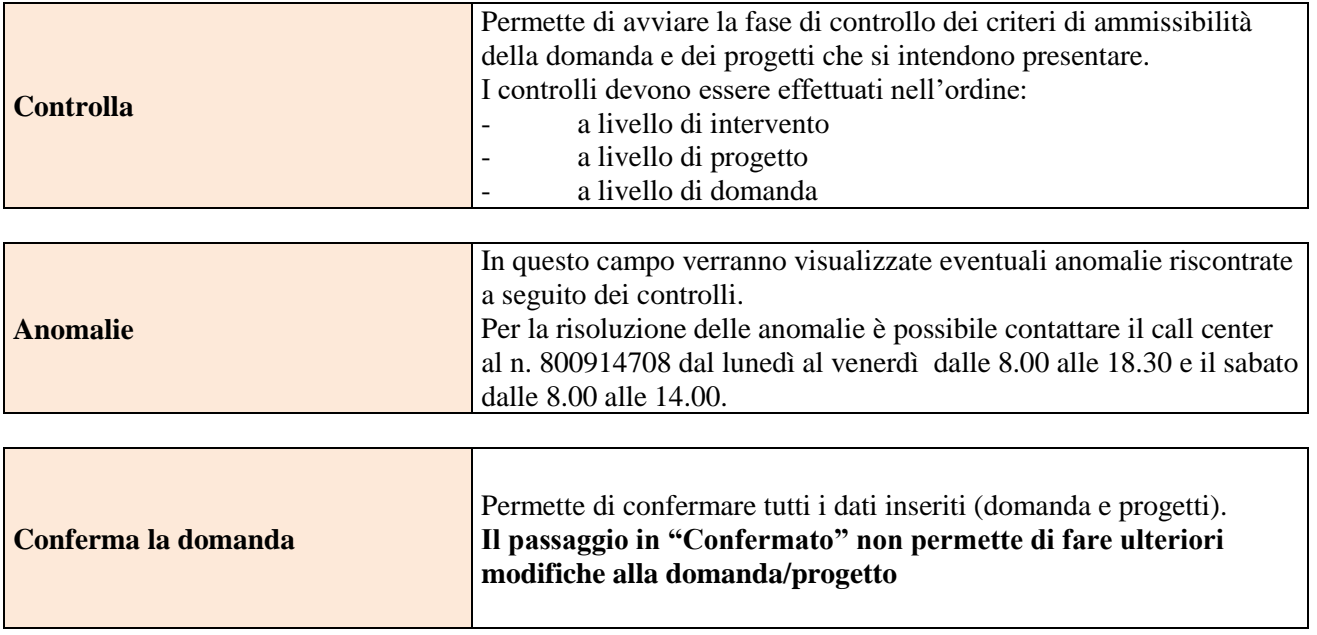